## **GEOGEBRA: la eficiencia de la intuición**

por **Rafael Losada Liste** 

¿Desea usted crear una serie de aplicaciones didácticas personalizadas que sirvan de recurso para la comprensión profunda de axiomas, propiedades y teoremas geométricos en la **educación secundaria**? ¿Que puedan usarse vía Internet? ¿Operativas en cualquier sistema? ¿Que incluyan capacidades de cálculo numérico y simbólico? ¿Donde se pueda trabajar con ecuaciones? ¿Desea usted, también, que permitan el estudio de las funciones elementales, el uso de parámetros y la representación de derivadas e integrales? ¿Y, ya puestos, dotadas de un entorno amigable que permita una interacción inmediata con ellas? ¿Con una estética depurada? ¿Sin problemas de accesibilidad, pues hay que pensar en todos? No lo dude: estudie a fondo algún lenguaje de programación orientada a objetos como Java o ActionScript, algo de XHTML para su implantación en la web, condiméntelo con un poco de JavaScript y XML si es preciso, y... dedíquele miles de horas. Le deseamos mucha suerte.

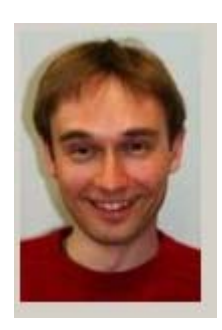

Aunque, si no es usted persona chinchorrera o quisquillosa, existe otra posibilidad. Afortunadamente para usted y para mí, y para muchos más como nosotros, hace ya algunos años que de la parte pesada, la programación, se vienen ocupando los expertos. **Markus Hohenwarter,** desde el departamento de Didáctica de la Matemática de la Universidad de Salzburgo, es uno de estos desarrolladores que pone a nuestra libre disposición un entorno sencillo, amigable y potente con el que podemos realizar fácilmente construcciones geométricas y analíticas. Este entorno se llama **Geogebra**, es **extremadamente fácil** de manejar, se gestó en el año 2001 y se encuentra disponible en la dirección [www.geogebra.at.](http://www.geogebra.at/)

Antes de nada, hay que señalar que este *software* se encuentra actualmente en fase de ampliación, por lo que están previstas mejoras y complementos, como añadir macros o animaciones, para las próximas versiones. Realizado en **Java** (geogebra.jar), guarda cada una de nuestras construcciones en un archivo **XML** de extensión **ggb**. La versión 2.7.1.0, la última en este momento, es la que se analiza en este artículo.

Nada menos que siete facetas muy interesantes saltan a la vista al aproximamos a Geogebra, sin adentrarnos todavía en su funcionalidad:

- Es **gratuito** y de código abierto (GNU GPL).
- Está disponible en **español**, incluido el manual de ayuda.
- Presenta **foros** en varios idiomas, el castellano entre ellos.
- Ofrece una **wiki** en donde compartir las propias realizaciones con los demás.
- Usa la multiplataforma de Java, lo que garantiza su **portabilidad** a sistemas de Windows, Linux, Solaris o MacOS X.
- Las realizaciones son fácilmente exportables a páginas **web**, por lo que podemos crear páginas dinámicas en pocos segundos.
- En su corta historia ya ha obtenido una serie de prestigiosos **premios**, el último este mismo año 2006.

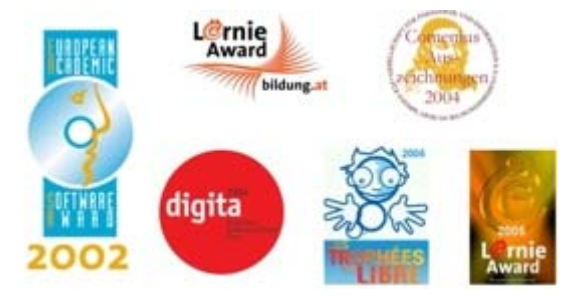

En su excelente informe *El profesorado de matemáticas ante las Tecnologías de la Información y la Comunicación* (LA GACETA de la RSME, vol. 9, nº 2), Antonio Pérez Sanz clasifica el *software* para Matemáticas en dos categorías, según la funcionalidad: la general (en donde entraría Derive) y la específica (en donde entraría Cabri, para la geometría).

Seamos ahora más precisos. Existe una categoría de programas conocida como Sistemas de Álgebra Computacional (**CAS**, en inglés), que permiten cálculos simbólicos y numéricos, y también representaciones simbólicas. Aquí entrarían **Derive** (*Tecnología para el realismo en la enseñanza del Cálculo Integral*, LA GACETA de la RSME, vol. 5, nº 2), **Mapple** (LA GACETA de la RSME, vol. 1, nº 1), **Mathematica** (LA GACETA de la RSME, vol. 1, nº 3) y **MathLab** (LA GACETA de la RSME, vol. 3, nº 2), entre otros. Los comandos se introducen, esencialmente, con el **teclado**.

Otra categoría se conoce como Sistemas de Geometría Dinámica (**DGS**).Estos entornos permiten la introducción directa en la ventana gráfica de objetos geométricos y la representación dinámica de los mismos. Aquí estarían **Cabri**, **Cinderella** (LA GACETA de la RSME, vol. 4, nº 1) y otros. Los comandos se introducen, fundamentalmente, con el **ratón**.

Geogebra tiene algo de las dos categorías, pero no de forma separada, y esto es lo más interesante. Combina las representaciones gráficas y simbólicas ofreciendo ambas al mismo tiempo, lo que genera un gran **valor añadido**. En los siguientes apartados, la palabra "objeto" se refiere a cualquier tipo de dato o resultado, no necesariamente geométrico, que el usuario puede introducir en escena: números, puntos, ecuaciones, funciones, etc.

#### GEOGEBRA COMO SISTEMA DE GEOMETRÍA DINÁMICA (GEOGEBRA GEOMETRY)

Veamos primero a Geogebra como un ejemplo de DGS. Estos programas de ordenador permiten la creación y manipulación de construcciones geométricas. Dentro de este amplio grupo, la mayoría, como Geogebra (al menos de momento), se limita a la geometría en el plano (2D). El modus operandi es común a todos ellos y consiste en situar unos cuantos objetos geométricos (puntos, rectas, círculos, polígonos...) en la ventana gráfica. Estos **objetos iniciales**, a los cuales podemos añadir más en el proceso de construcción, son libres, es decir, independientes. Basándonos en ellos, podemos agregar nuevos **objetos geométricos dependientes**, como puntos medios, mediatrices y lugares geométricos en general. También podemos realizar mediciones sobre los objetos construidos e incluso usar estas mediciones para la creación de nuevos objetos. En cualquier momento, basta resituar los puntos de partida, es decir, modificar las condiciones iniciales, para visualizar los cambios que produce esta nueva ubicación en toda la construcción. Como ya se ha mencionado, todos estos procesos se realizan, fundamentalmente, con pulsaciones y arrastres del ratón.

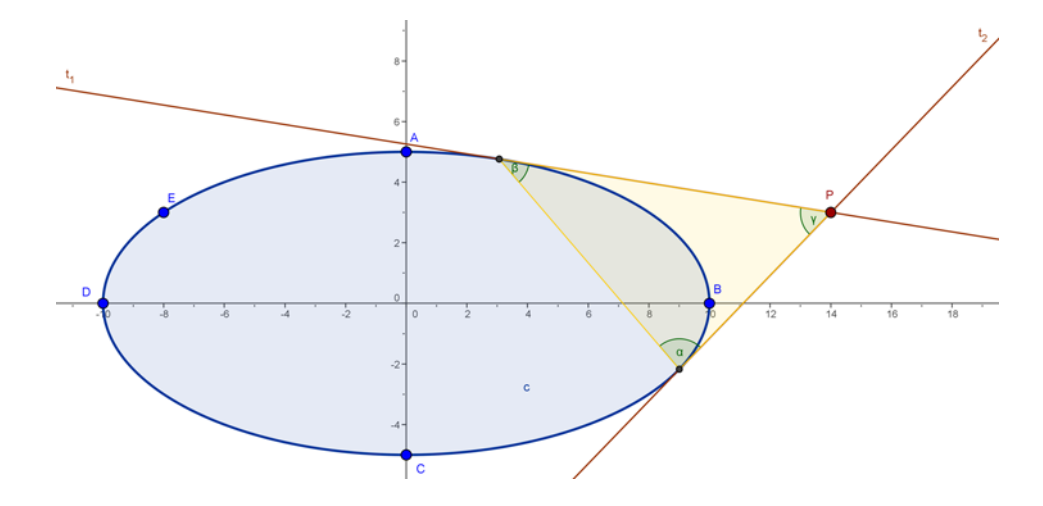

Geogebra permite el estudio de **construcciones con regla y compás**, **geometría analítica** y **vectores**. Es indudable que el núcleo principal de Geogebra está diseñado para estos cometidos. Incluso podemos usar una versión exclusivamente geométrica de Geogebra, llamada **Geogebra Geometry**, que reduce el programa a

estos procesos con el ratón, eliminando la parte algebraica. Esta aplicación reducida puede resultar especialmente práctica en los primeros niveles del aprendizaje de la geometría (educación primaria).

Los DGS pueden ser divididos en dos categorías: **determinísticos** y **continuos** (ambas categorías son excluyentes). Cabri es determinístico, mientras que Geogebra es continuo. En los programas determinísticos, como Cabri, todas las construcciones quedan totalmente determinadas por los puntos o números iniciales, pero algunas construcciones puede comportarse de forma inesperada cuando se mueven esos puntos. Por el contrario, en los programas continuos, como Geogebra, muchas construcciones dependen de una serie de parámetros ocultos, predefinidos por el programador, por lo que la construcción adquiere mayor libertad y consistencia. En este tipo de programas existe el riesgo de que una serie de pasos que teóricamente nos debería devolver a la misma posición inicial no lo consiga, pero este problema parece estar resuelto en Geogebra.

La **estética** es muy importante en geometría, en donde la belleza de las formas y sus propiedades han llamado la atención del mundo intelectual desde hace siglos. Sin llegar a la calidad excepcional de los mejores programas de representación de gráficos vectoriales, Geogebra ofrece una estética digna. Dispone de varios tipos de estilos aplicables a los objetos, como grosor, color y transparencia. En las siguientes imágenes, en donde los píxeles han sido aumentados varias veces, podemos comparar el suavizado de las líneas (*antialiasing*) de Geogebra, a la izquierda, con la misma línea dibujada en Cabri, a la derecha.. Además, Geogebra puede exportar la zona gráfica como una imagen vectorial (eps).

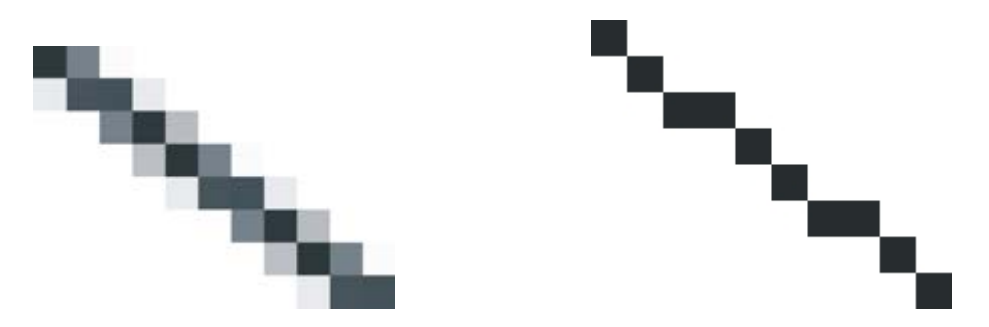

Geogebra también permite importar **imágenes** (gif, jpg, tif o png) y tratarlas como mapas de bits. Esto significa que podemos usar fotos, patrones visuales o dibujos no sólo para integrarlos en el escenario (como imagen de fondo, por ejemplo) sino como propios objetos geométricos susceptibles de transformaciones (traslación, homotecia, reflexión, rotación o distorsión). Las imágenes importadas también disponen de índice de transparencia. La práctica opción del menú **Captación de puntos a la cuadrícula** permite situar fácilmente puntos en coordenadas precisas con un solo clic.

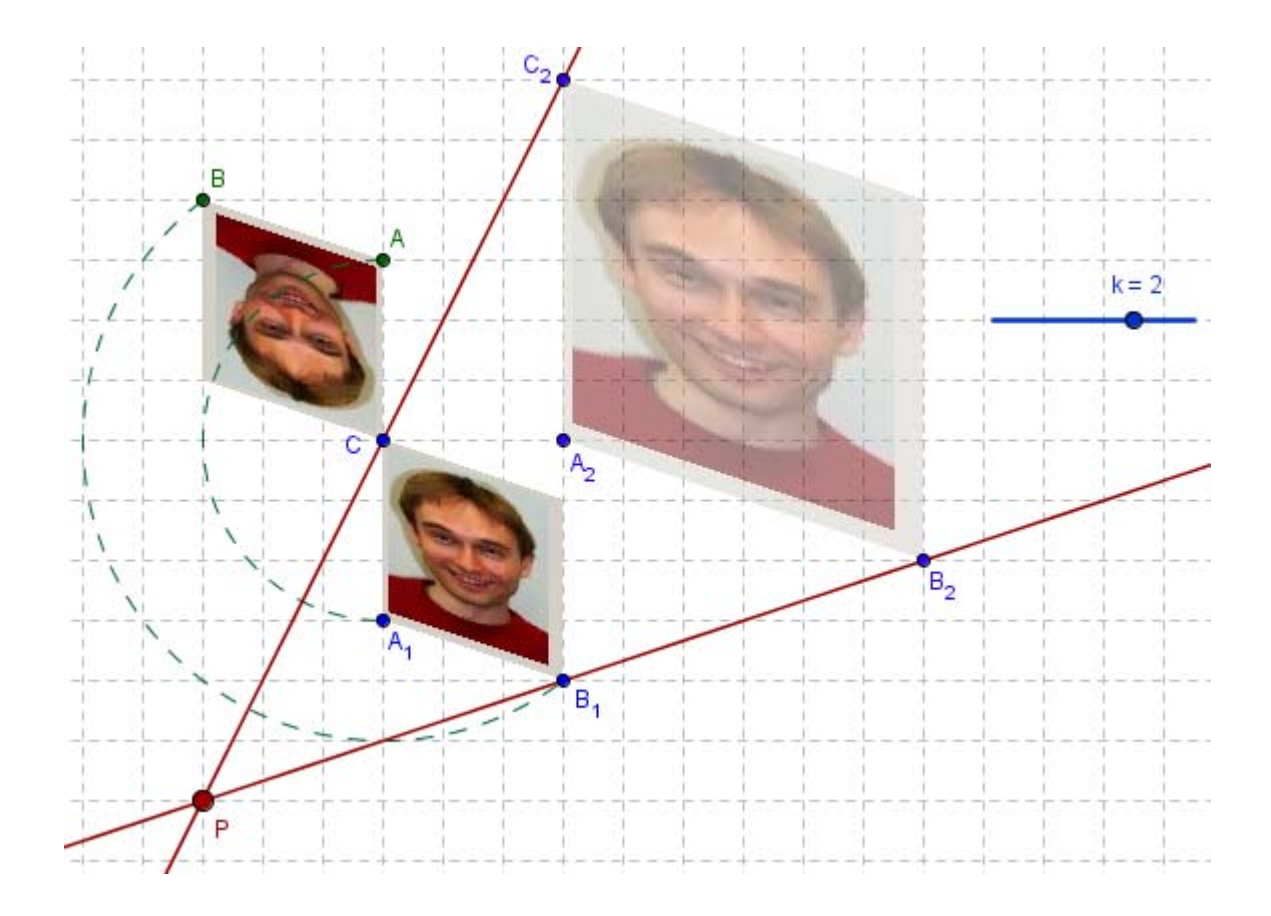

GEOGEBRA COMO SISTEMA DE ÁLGEBRA COMPUTACIONAL

Veamos ahora a Geogebra como un ejemplo de CAS. Estos programas de ordenador permiten el cálculo numérico y simbólico. En este sentido, Geogebra es modesto, pues no hay que olvidar que la finalidad de este programa es facilitar el **aprendizaje escolar**. Geogebra permite introducir directamente expresiones numéricas, puntos, vectores, ecuaciones de rectas y cónicas, y funciones. A partir de ellas, puede resolver sistemas, hallar las raíces de una función, o representar la función derivada y una primitiva. La entrada (input) de los comandos se realiza en una ventana de una sola línea, situada en la parte inferior de la pantalla. Casi todos los comandos están en español. La salida (output) se presenta en la ventana algebraica, situada en la parte izquierda de la pantalla. Esta ventana algebraica no sólo es de salida, sino también de reentrada, de forma que se puede volver a editar cualquiera de los objetos (si conserva algún grado de libertad).

Objetos libres  $\Box$  o e<sub>1</sub>: 2x + y = 1 .... a  $e_2$ :  $x^2 + y = 4$ Objetos dependientes  $\Box$  S<sub>1</sub> = (-1, 3)  $\Box$  S<sub>2</sub> = (3, -5)

 $S_1 =$  Intersección [e\_2, e\_1] Entrada:

Geogebra no ofrece una representación simbólica de los resultados numéricos, sino una aproximación de los mismos. Las expresiones con fracciones, raíces, y operadores en general, están permitidas en la introducción de datos numéricos, pero desaparecen en la salida (salvo en las funciones), quedando reducidas a una aproximación decimal.

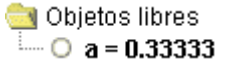

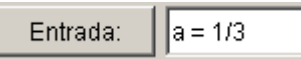

Geogebra tampoco permite el tratamiento indefinido de variables (salvo **x** e **y**, que están reservadas). Una letra no puede representar, por ejemplo, un número real *cualquiera*. Así, aunque podemos calcular la derivada de *f(x) =* 2*x*, no podemos generalizar el cálculo a la derivada de *f(x) =* **k** *x*. La constante **k** debe poseer en todo momento algún valor concreto. De igual modo, tampoco podemos discutir un sistema lineal según los valores de un parámetro indefinido. En el siguiente apartado veremos el motivo de estas carencias.

#### GEOGEBRA COMO COMBINACIÓN DE DGS Y CAS

Podemos considerar todo lo anterior como una mera introducción a la idea principal en la que se basa Geogebra. La potencia didáctica que posee este programa se fundamenta en la visualización **simultánea** de dos tipos diferentes de representación: la gráfica y la simbólica.

La pantalla de Geogebra se divide en cinco zonas: el menú y los botones, en la parte superior, la entrada de comandos en la inferior, la gran zona gráfica a la derecha y la zona algebraica a la izquierda.

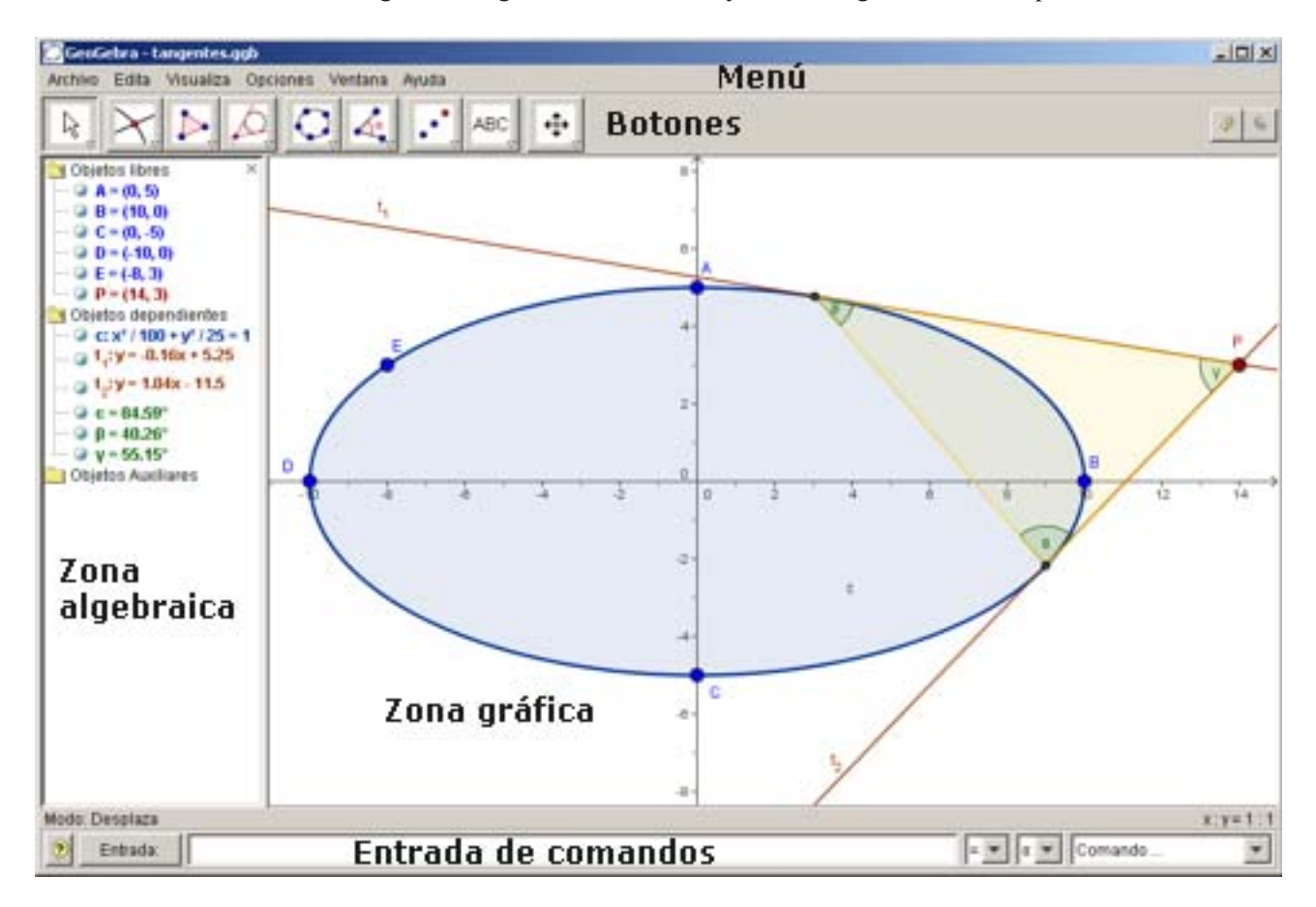

Objetos libres  $\blacksquare$   $\blacksquare$  A = (0, 5)  $\blacksquare$   $\blacksquare$   $B = (10, 0)$  $\degree$  C = (0, -5)  $\blacksquare$  (a) D = (-10, 0)  $\blacksquare$   $\blacksquare$  E = (-8, 3)  $\blacksquare$   $\blacksquare$  P = (14, 3) Objetos dependientes  $\sim$  0 c: x<sup>2</sup> / 100 + y<sup>2</sup> / 25 = 1  $\textcircled{1}$  t<sub>4</sub>: y = -0.16x + 5.25  $\textcircled{a}$  t<sub>2</sub>: y = 1.04x - 11.5  $\sim$  0 α = 84.59°  $\degree$  0 B = 40.26°  $\sim$  0 v = 55.15°

Se observa el esfuerzo que se ha realizado para que la introducción de los objetos sea lo más sencilla posible. En la imagen de la izquierda vemos con más detalle la zona algebraica. Los puntos A, B, C, D, E y P pudieron ser creados con el ratón o bien ser definidos en la entrada de comandos. En cualquiera de los dos casos la representación simbólica y gráfica será la misma. Es decir, **Geogebra muestra una identificación visual permanente entre las coordenadas de un punto y su representación en el plano**. Lo mismo sucede con los objetos dependientes que vemos. No sabemos si la cónica **c**, o las tangentes  $t_1$  y  $t_2$ , o los ángulos  $\alpha$ ,  $\beta$  y  $\gamma$ , fueron construidos con el **ratón** directamente sobre la pantalla gráfica o usando el **teclado** en la línea de entrada de comandos (en realidad, yo sí lo sé, puesto que fueron mis acciones, pero usted no puede saberlo).

Analicemos ahora las carencias observadas en Geogebra como CAS: falta de exactitud en la representación numérica e imposibilidad de manejar variables indefinidas. Para ello nos serviremos de una sencilla construcción que realizaremos paso a paso. Empezamos introduciendo en la línea de comandos el número 1, y pulsando la tecla Intro, sin más.

Objetos libres  $-a=1$ 

Observamos que Geogebra ha asignado un nombre automáticamente a este número (Geogebra sigue normalmente el orden alfabético, añadiendo un subíndice en caso de repetición). Pero ¡la ventana gráfica permanece vacía! Si hacemos clic derecho sobre el ítem de la ventana algebraica, surge un menú contextual en donde vemos que la opción "Expone objeto" se encuentra desactivada. Cuando la activamos, aparece un deslizador, representando el valor del número, en la ventana gráfica.

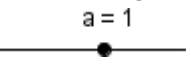

Si lo deseamos, podemos modificar los extremos del intervalo en el que se mueve el deslizador, así como el incremento de paso. Volvamos a la línea de entrada de comandos y escribamos (a, a/3). Inmediatamente se modifican las dos ventanas, algebraica y gráfica:

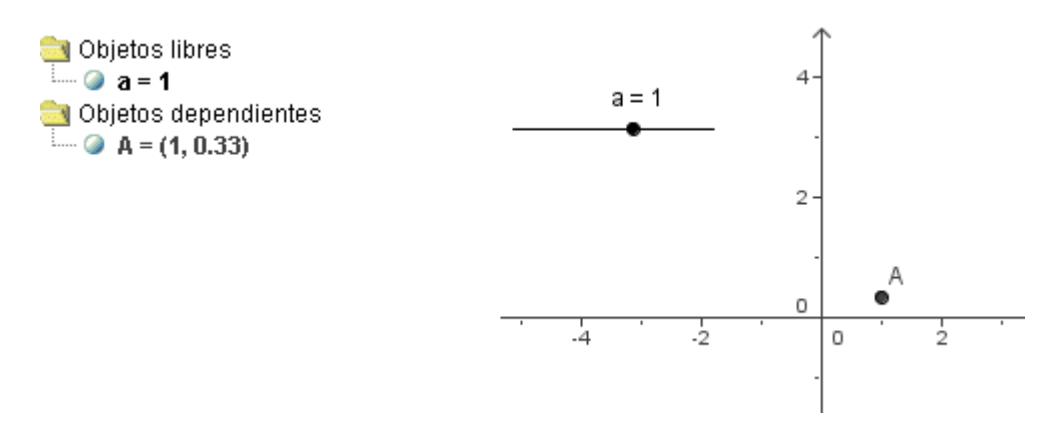

Observamos de nuevo la letra automática, mayúscula al tratarse de un punto, y la aproximación de 1/3 a 0.33 (la precisión varía, a nuestra elección, entre 0 y 5 decimales). El punto **A** es un objeto dependiente, pues sus coordenadas dependen del valor del número **a**.

Ahora elegimos la opción de "Activa Trazo" en el punto A y variamos **de forma continua** el valor de **a** (entre –5 y 5, en este caso) arrastrando el deslizador:

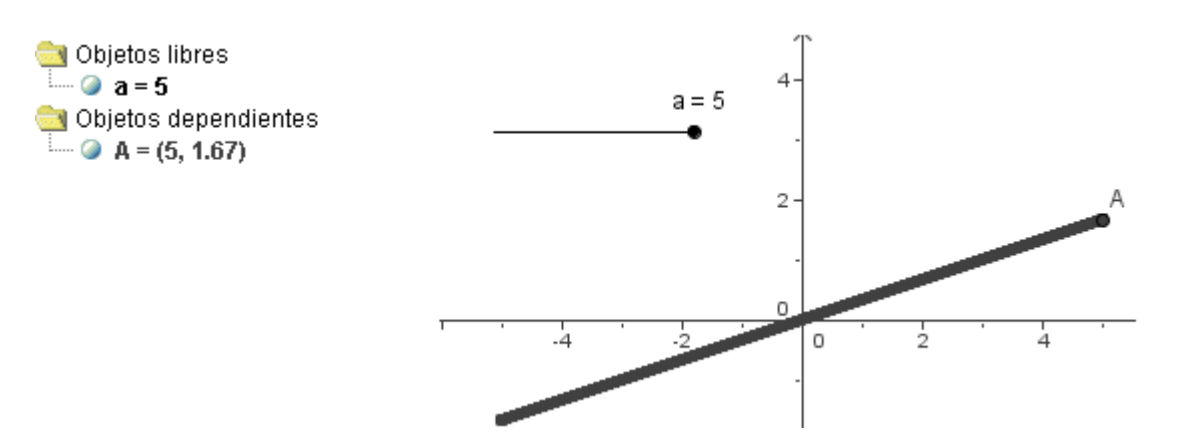

Si se hubiese respetado la expresión fraccionaria **a**/3, la variación continua no nos permitiría observar los cambios en el valor de la ordenada del punto **A**. Al convertir las expresiones numéricas en aproximaciones decimales, se consigue que la observación de las variaciones se realice **al mismo tiempo en las dos ventanas**, permitiendo una correspondencia visual entre ambas representaciones, numérica y gráfica, de alto valor pedagógico. Usando un símil ajedrecístico, es como un jaque mate con sacrificio previo de dama.

La otra carencia observada, la imposibilidad de trabajar con variables indefinidas, es de nuevo consecuencia del **objetivo prioritario de mantener esta correspondencia visual entre las dos ventanas**. Una variable indefinida no puede ser representada gráficamente, a menos que adquiera un valor concreto. Así, la función  $f(x) = \mathbf{k} x$  corresponde en realidad a toda la familia de funciones lineales, cuya representación eclipsaría totalmente la ventana gráfica. Algo nada deseable.

Con Geogebra se pueden usar coordenadas cartesianas o polares. Las ecuaciones de las rectas pueden ser vectoriales, paramétricas, generales o explícitas. También se ofrecen distintas alternativas a las ecuaciones de las cónicas. Todo ello con el propósito de insistir en la dualidad de las representaciones, simbólica y gráfica.

#### LOS MODOS

Veamos algunos ejemplos de la correspondencia entre acciones de botones (Geogebra las llama "modos"), ejecutables con el ratón, y comandos. Justo encima de la línea de comandos, la **barra de estado** nos recuerda en todo momento el modo seleccionado y la razón entre las escalas de los ejes. Geogebra denota, por defecto, a los puntos y polígonos con mayúsculas y a los demás objetos (números, vectores, lugares geométricos, ecuaciones y funciones) con minúsculas. Así, si escribimos  $A = (2, 3)$ , Geogebra entiende que el objeto es un punto, mientras que si escribimos  $a = (2, 3)$  interpreta que es un vector libre. Para los ángulos usa el alfabeto griego. También se pueden añadir subíndices, sean números o letras.

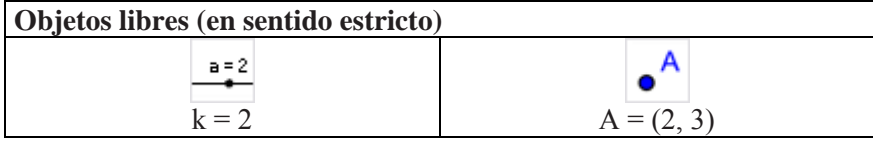

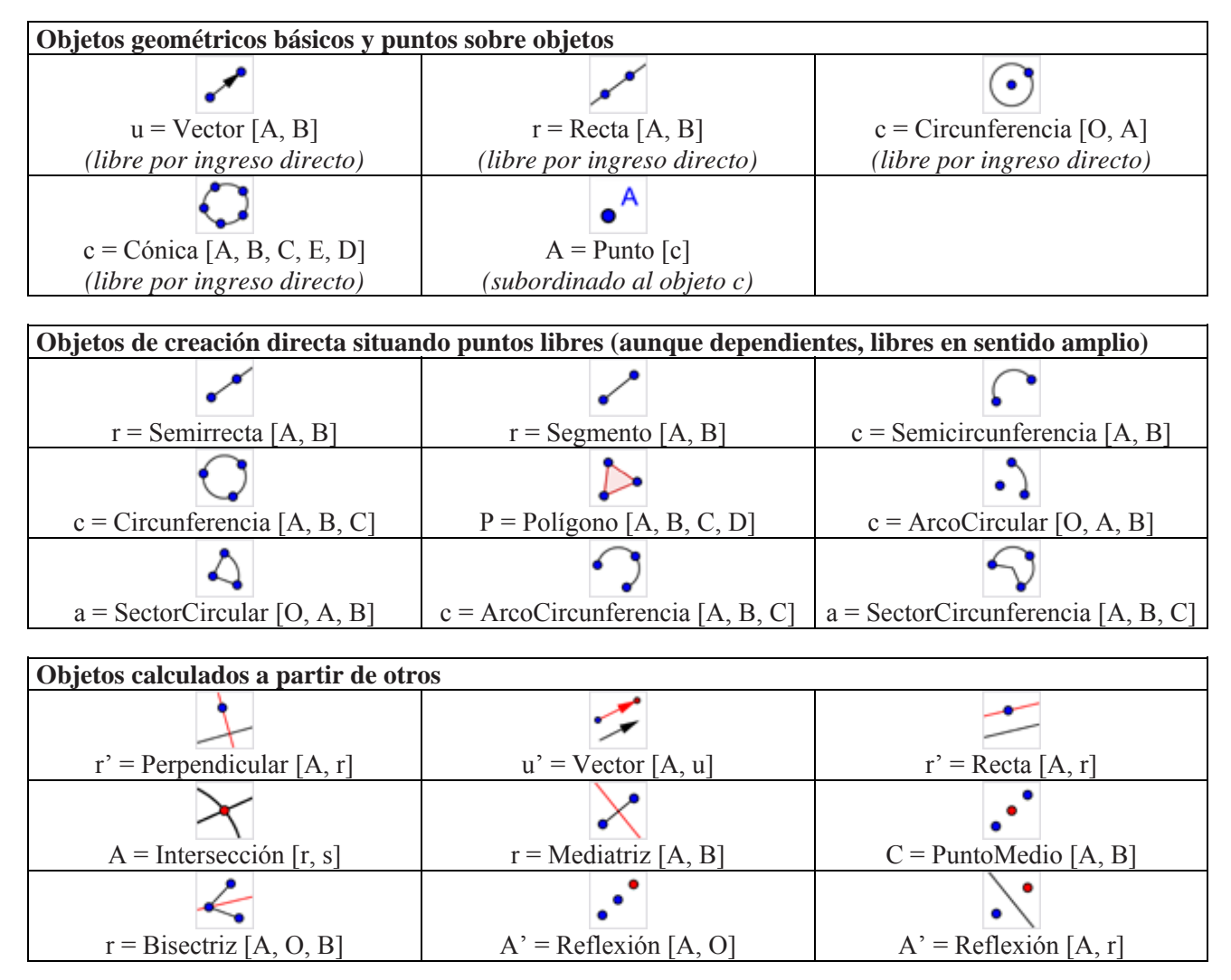

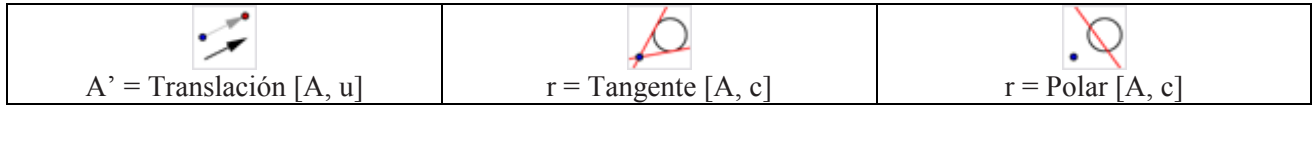

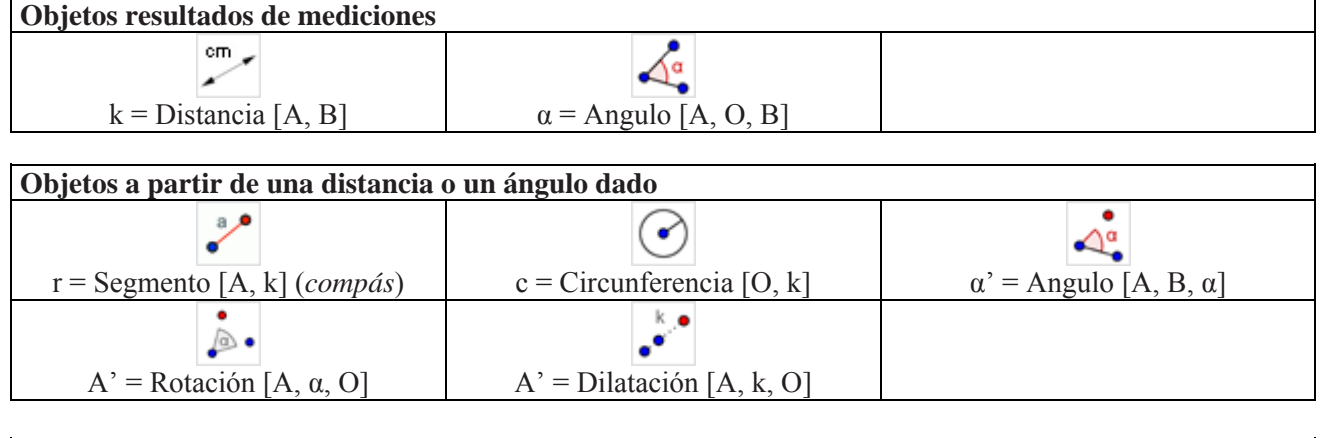

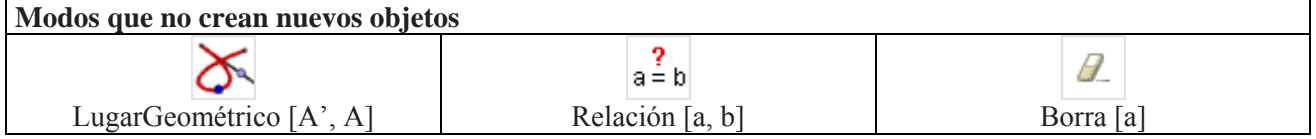

### OBJETOS LIBRES POR INGRESO DIRECTO

De la misma forma que podemos ejecutar todas las acciones anteriores directamente en la ventana gráfica con ayuda del ratón, también podemos ingresar directamente en la línea de entrada los objetos básicos (números, ángulos, puntos, vectores, rectas, cónicas y funciones) escribiendo sus coordenadas, ecuaciones, expresiones numéricas o expresiones algebraicas. Todos los objetos así ingresados son libres. Geogebra está especialmente diseñado para que el máximo rendimiento se obtenga combinando los dos medios de creación de objetos: el ratón y el teclado.

La siguiente tabla recoge las constantes, operadores y funciones elementales que podemos usar. Las operaciones aritméticas básicas se aplican también a puntos y vectores. Así, podemos introducir el objeto G, baricentro del triángulo ABC, simplemente escribiendo G = (A+B+C)/3. O bien, si llamamos a, b y c a los vectores de posición de A, B y C, podemos obtener el vector de posición de G escribiendo  $g = (a+b+c)/3$ .

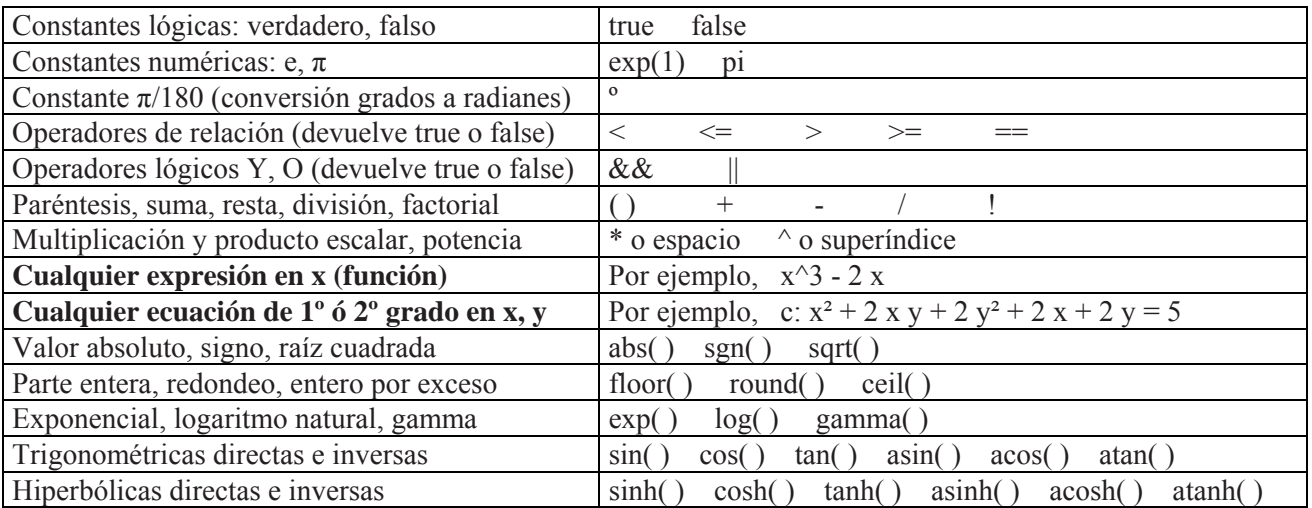

Por ejemplo, basta escribir  $x^2/25 + y^2/16 = 1$  para que en la ventana gráfica aparezca la elipse correspondiente.

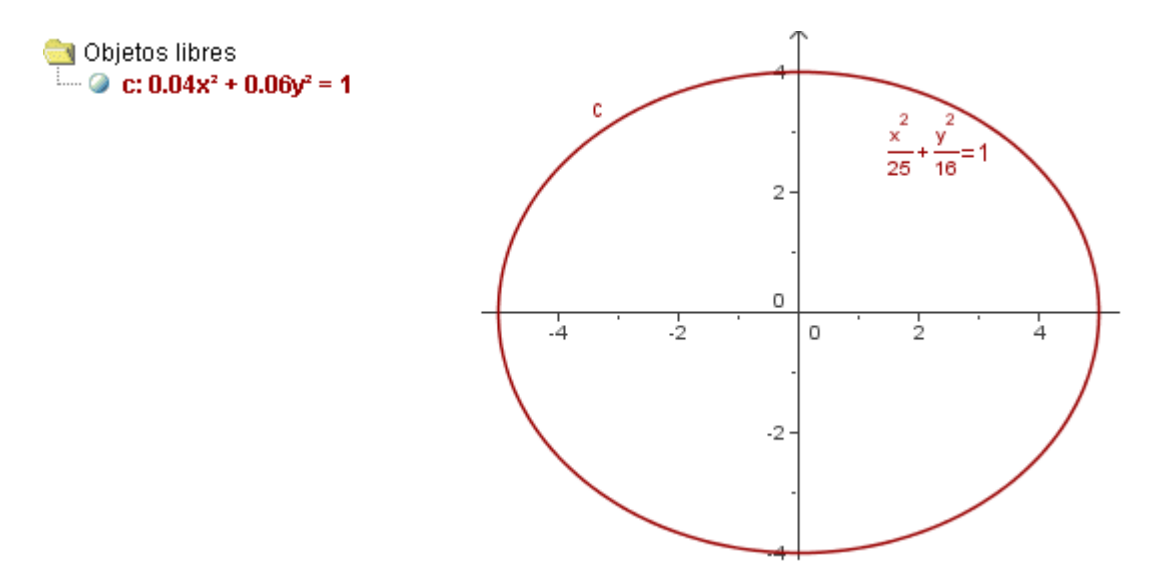

# REFERENCIAS A EJES Y COORDENADAS

El sistema de coordenadas está fuertemente implantado en Geogebra. De hecho, es la clave entre las relaciones existentes entre las dos ventanas, algebraica y gráfica.

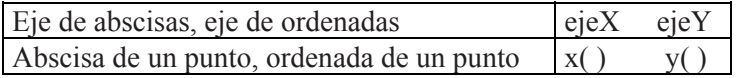

## COMANDOS EXCLUSIVOS A TRAVÉS DEL TECLADO

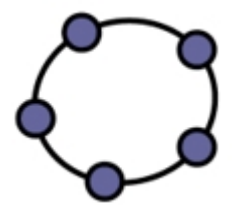

Además de los modos y sus comandos asociados, y del ingreso directo, Geogebra ofrece otros comandos, en donde podemos observar el especial interés que se muestra en el estudio de los elementos principales de **cónicas** y **funciones**.

Geogebra ayuda a la introducción de comandos de cuatro formas:

- Mostrando una lista con todos los comandos, donde podemos elegir el deseado con un simple clic.
- Autocompletando los nombres de los comandos al introducir las primeras letras, bastando pulsar Intro para pasar a escribir los argumentos.
- Pulsando en el botón **Entrada**, lo que activa el modo del mismo nombre, que otorga la posibilidad de introducir el nombre de un objeto en la línea de comandos simplemente haciendo clic sobre él en cualquiera de las dos ventanas, algebraica o gráfica.
- Ofreciendo listas de símbolos frecuentes, como exponentes, factor de conversión a radianes o letras griegas.

## **Comandos de geometría**

Dirección[*recta*], VectorPerpendicular[*recta*], Longitud[*vector*], Versor[*recta*], VersorPerpendicular[*recta*] Area[*vértice*, *vértice*, *vértice*…], Centroide[*polígono*], Radio[*círculo*]

Vértice[*cónica*], Centro[*cónica*], Foco[*cónica*], Ejes[*cónica*], PrimerEje[*cónica*], EjeSecundario[*cónica*], LongitudPrimerEje[*cónica*], LongitudEjeSecundario[*cónica*], Excentricidad[*cónica*], Parábola[*foco*, *directriz*], Directriz[*parábola*], Parámetro[*parábola*],

Elipse[*foco*, *foco*, *eje*], Hipérbola[*foco*, *foco*, *eje*], Asíntota[*hipérbola*]

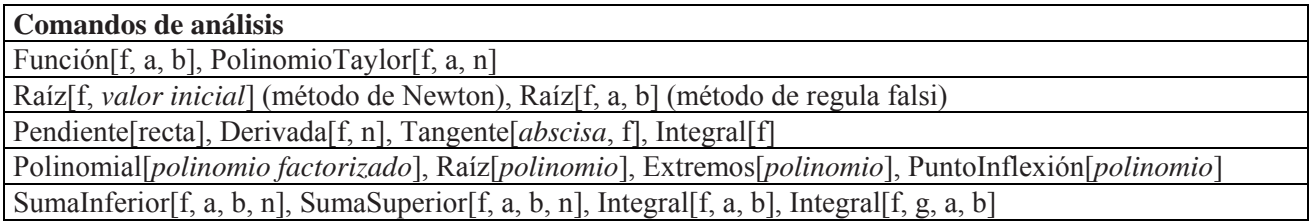

En los comandos de análisis que ofrece Geogebra se observa un cuidadoso interés por las representaciones que ayuden a la comprensión de los conceptos básicos. Es el caso, por ejemplo, del comando **Pendiente**, que anexa a una recta un triángulo rectángulo de cateto horizontal unidad con hipotenusa yaciente sobre la misma, representación extremadamente útil para comprender los conceptos de pendiente, derivada y función derivada. O el caso de **SumaInferior** y **SumaSuperior** que dibuja rectángulos por debajo y por encima de la gráfica de la función. O el comando **Integral**[f, g, a, b], que sombrea la región comprendida entre las gráficas de dos funciones.

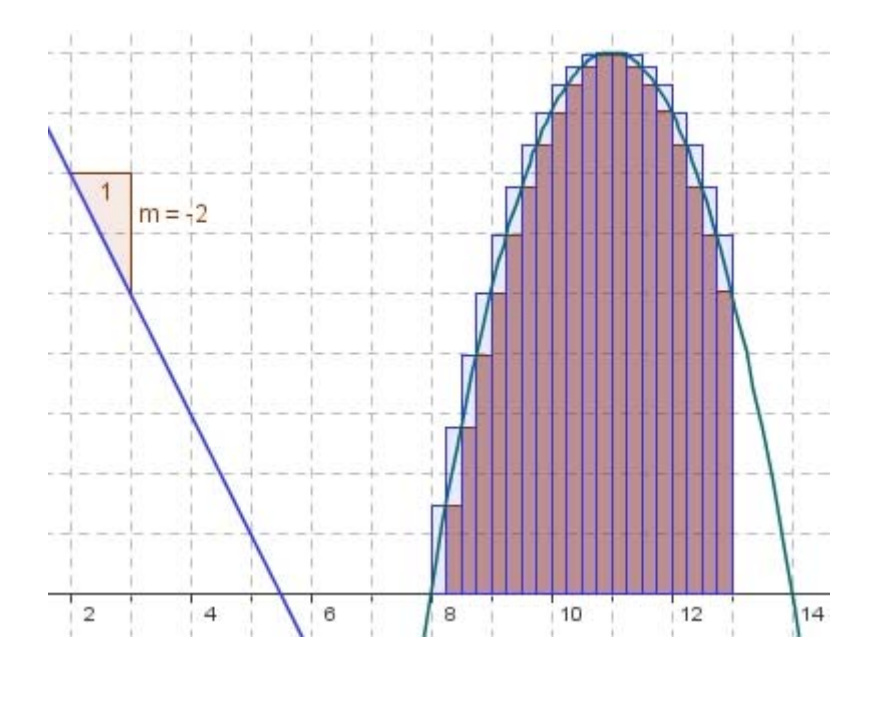

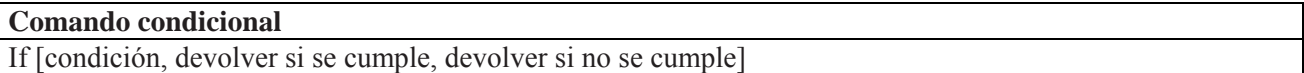

Este último comando es muy útil para crear nuestros propios botones, para hacer aparecer o desaparecer objetos en la ventana gráfica arrastrando un deslizador, por ejemplo, y para definir objetos complejos, como pueda ser una función definida a trozos. La siguiente imagen recoge una función definida en dos tramos (como un único objeto). El valor del deslizador **b** marca la frontera entre ambos. Completa la imagen la construcción punto a punto de la función derivada, introduciendo un punto, con el trazo activado, cuya ordenada es el valor de la derivada. La combinación de todo ello permite la discusión de la continuidad y la derivabilidad de la función, según los valores de **b**, de forma profunda y dinámica.

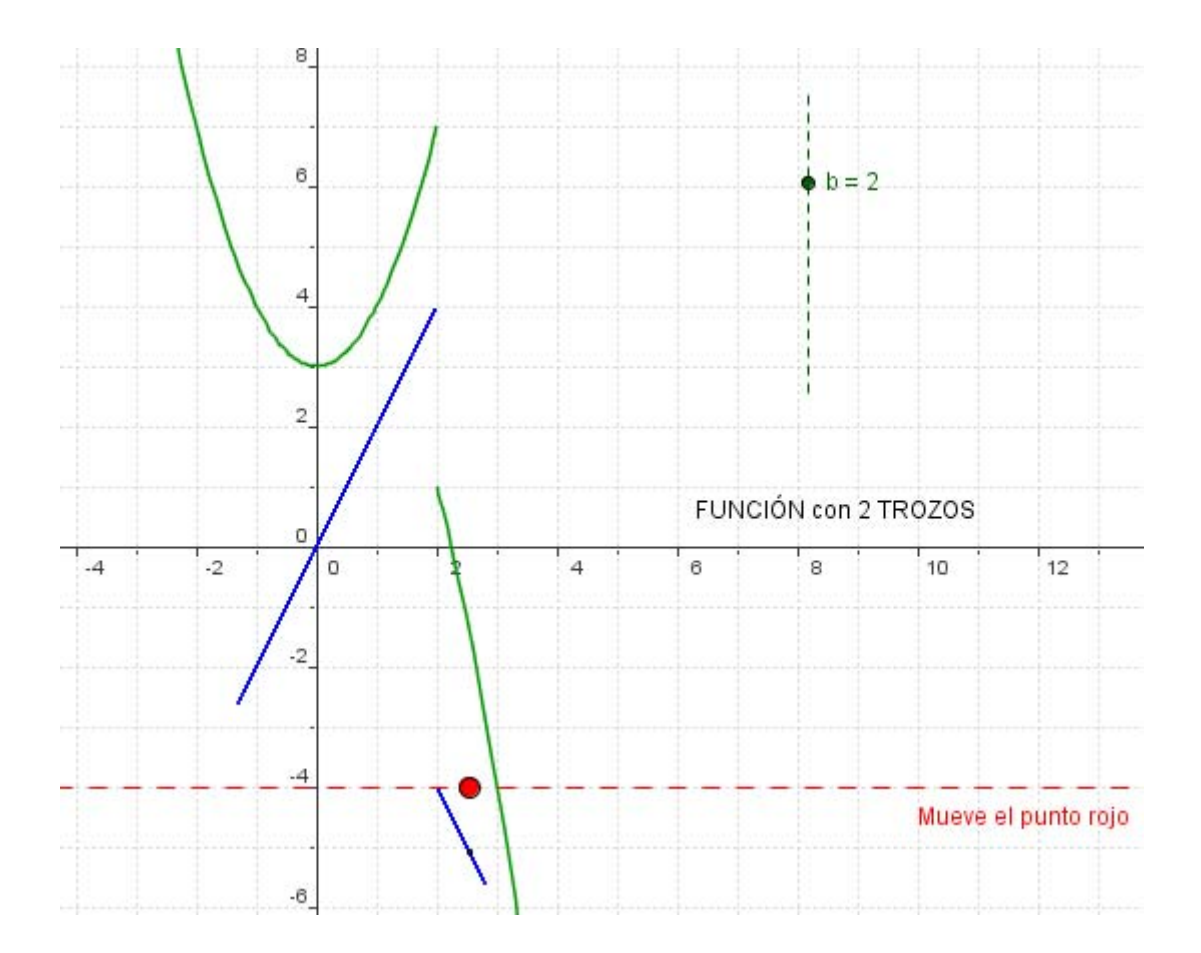

## HERRAMIENTAS DE EDICIÓN Y VISUALIZACIÓN

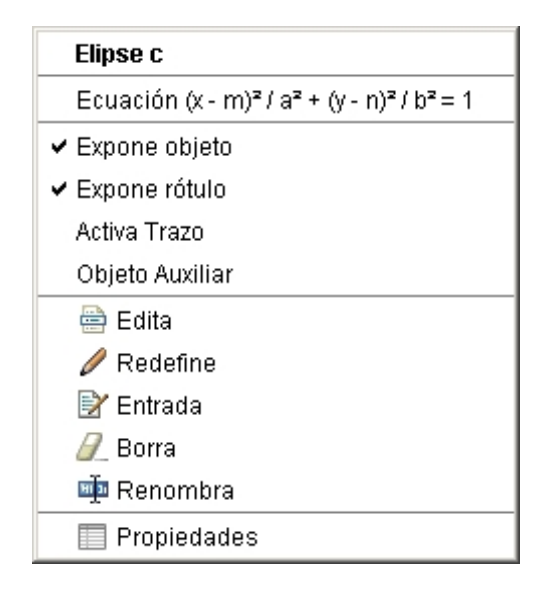

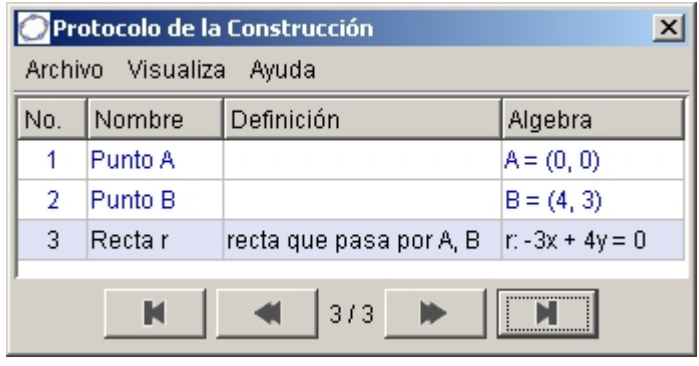

El **menú contextual** (arriba, a la izquierda) es muy útil para acceder rápidamente al estado de cada objeto. Basta pulsar el botón derecho del ratón sobre un objeto en cualquiera de las dos ventanas. Aquí se encuentran disponibles varias opciones muy interesantes. La opción **Activa Trazo** permite visualizar el rastro de un objeto al moverse. La opción **Objeto Auxiliar** permite liberar las carpetas de objetos libres y dependientes que no son esenciales en la construcción. Las opciones de **Edita** y **Entrada** nos permiten modificar la definición del objeto, aunque normalmente para editar un objeto basta hacer doble clic sobre él. La opción **Redefine** permite liberar o subordinar el objeto a otros, lo que conlleva un enorme potencial pedagógico en muchas construcciones geométricas.

La ventana **protocolo de construcción** (arriba, a la derecha) muestra todas las etapas de la construcción, y permite intercalar o modificar la secuencia. También podemos mostrar la **barra de navegación,** que se ve en la imagen de arriba, sin necesidad de abrir el protocolo. Todo ello a través del menú Visualiza, en donde también podemos elegir qué ventanas deseamos mostrar u ocultar.

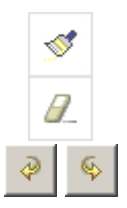

El botón **Copia estilo visual** facilita la rápida mejora de la estética de los objetos.

Además de usar el botón **Borra objetos**, se pueden eliminar objetos pulsando la tecla Suprimir.

Los conocidos y muy útiles botones para deshacer y rehacer las últimas acciones.

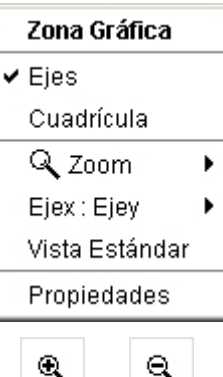

El menú contextual de la zona gráfica facilita la modificación rápida del entorno gráfico. Accesible al hacer clic derecho sobre la zona gráfica.

Los **ejes** y la **cuadrícula** se pueden mostrar u ocultar en cualquier momento.

Es particularmente interesante la opción que nos permite establecer la **razón entre las escalas** de los ejes X e Y.

Los botones de **Zoom** nos permiten acercar o alejar zonas de la construcción.

Los botones **Expone/Oculta objetos** y **Expone/Oculta rótulos** nos permiten mostrar sólo los objetos y nombres esenciales en la construcción.

# HERRAMIENTAS DE INSERCIÓN

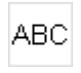

El botón **Inserta texto** permite añadir comentarios, etiquetas y fórmulas. Admite **LATEX**, y dispone de una lista predefinida para introducir fácilmente los símbolos más usuales.

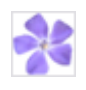

El botón **Intercala imagen** permite añadir una imagen de fondo (estática) e insertar imágenes cuyos vértices son puntos libres o dependientes (dinámicas). Estos puntos se asocian en las propiedades de la imagen o bien con el comando Esquina [imagen, nº de esquina].

# HERRAMIENTAS DE DESPLAZAMIENTO

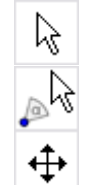

El botón **Desplaza** nos permite **trasladar** y **seleccionar** objetos (incluso varios a la vez, manteniendo presionada la tecla de Control).

El botón **Rotación alrededor de un punto** permite establecer un centro de giro para los puntos.

El botón **Desplaza la zona gráfica** permite desplazar toda la construcción.

# HERRAMIENTAS DE ANIMACIÓN

Como ya se ha comentado, están previstas herramientas de animación desatendida en futuras versiones. Por el momento, existen cuatro métodos que pueden provocar la animación de una construcción:

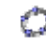

 $\bullet$  Arrastrar un objeto con el ratón. Por ejemplo, toda la construcción puede realizarse a escala a partir de la distancia entre dos puntos. Moviendo uno de ellos automáticamente la construcción se amplía o reduce.

- Seleccionar un punto y pulsar de forma continua las teclas de flecha o las teclas + y -.
- Usar los números como parámetros en un intervalo y arrastrar los deslizadores correspondientes.
- Seleccionar un número en la ventana algebraica y pulsar de forma continua las teclas de flecha o las teclas + y -. Pueden combinarse con las teclas Control o Alt para aumentar el incremento de paso.

#### CREACIÓN DE MACROS

Las "macros" son listas ordenadas de acciones que se graban en paquetes con un nombre. Al ser ejecutadas, se comportan como un comando más. Por ejemplo, podemos crear las acciones para construir un triángulo equilátero a partir de una altura dada y grabar todo el proceso en un nuevo comando llamado "TriánguloEquiláteroDeAltura". Todavía no se cuenta con este interesante y práctico recurso en la actual versión de Geogebra, aunque está prevista su disponibilidad en futuras versiones.

#### CREACIÓN DE PÁGINAS WEB INTERACTIVAS

Cualquiera de nuestras construcciones puede exportarse como una aplicación interactiva (**applet** de Java) embebida en una página web con un simple clic.

Para los usuarios avanzados, Geogebra también dispone de una lista de parámetros ajustables en el código html del applet incrustado. Si usted es de los exigentes y todavía pide más versatilidad, Geogebra le ofrece todo un repertorio de métodos de **JavaScript** que le permitirán comunicar los objetos y propiedades de la aplicación con comandos html u otras aplicaciones.

### **CONCLUSIÓN**

Geogebra es un programa pensado para el aprendizaje y la enseñanza de las matemáticas, intuitivo, fácil de usar, de estética cuidada, con grandes posibilidades pedagógicas y en continuo desarrollo. Para el profesorado y el alumnado de educación secundaria puede ser más que un recurso. Puede ser una gozada.